### **Composants inclus**

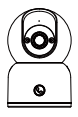

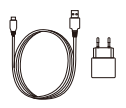

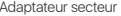

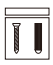

Caméra **Adaptateur secteur** Set de vis de montage

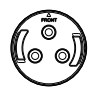

Base de montage

Autocollant de trou Notice

Quick Start Guide

Remarque: Les accessoires varient selon le modèle de produit, veuillez vous référer au produit réel.

## **Présentation du produit**

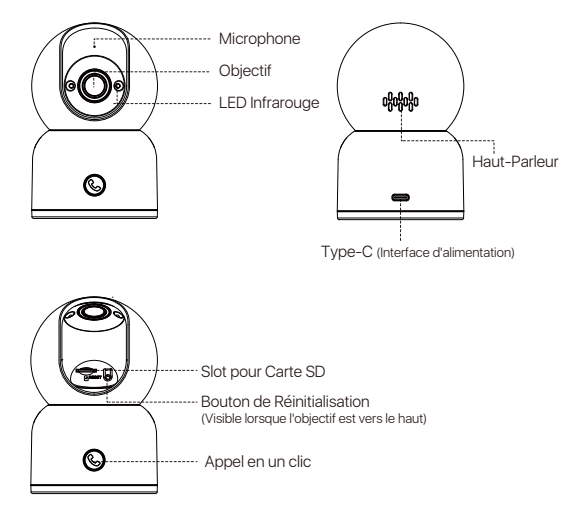

# **Caractéristiques**

#### Visualisation en temps réel

Vous pouvez regarder les diffusions en direct, ajuster la netteté des images et contrôler la rotation de la caméra sur l'App Zosi Smart. Elle prend en charge prendre des captures d'écran, enregistrer des images en temps réel, et parler aux autres à distance en temps réel.

#### Appel en un clic

La caméra prend en charge l'appel en un clic et la conversation bidirectionnelle, qui vous permette de discuter avec votre famille à tout moment. Appuyer sur le bouton d'appel sur la caméra peut vous appeler via l'APP Zosi Smart, et vous recevrez immédiatement une notification d'appel en temps réel.

#### Vision nocturne infrarouge

La caméra peut basculer automatiquement en mode nuit en fonction des changements de luminosité dans l'environnement. Les LEDs infrarouges intégrées permettent également une visibilité claire dans des conditions de faible luminosité.

#### Relecture vidéo

La caméra prend en charge deux modes de stockage : stockage sur carte Micro SD et stockage sur cloud. Après l'insertion d'une carte Micro SD ou l'achat d'un abonnement de stockage sur cloud, vous pouvez consulter les vidéos enregistrées en mode relecture.

#### Détection intelligente

La caméra est capable de détecter les mouvements ou la présence humaine et envoie rapidement une notification d'alarme à l'application pour que vous puissiez surveiller à tout moment.

#### Suivi de cible

La caméra est équipée d'un algorithme intelligent d'IA de suivi de cible. Lorsqu'une personne est détectée dans la zone sous surveillance, la caméra la suit automatiquement pour vous permettre de la suivre partout où elle va.

### **Insertion d'une carte Micro SD (en option)**

D'abord, éteignez la caméra. Et puis tournez la caméra vers le haut pour faire visible le slot de carte mémoire. Ensuite, insérez la carte avec le côté contenant les contacts orienté vers le bas dans le slot.

Remarque : Pour éviter d'endommager la carte micro SD, il faut d'abord couper le courant de la caméra lors de l'installation ou du retrait de la carte. Veuillez utiliser une carte mémoire produite par un fabricant régulier. Comme la caméra ne prend en charge que la carte en format Fat32, assurez-vous que le format de la carte est bien en Fat32 avant de l'utiliser. Il serait mieux d'utilsier une carte avec une vitesse de lecture ou d'écriture au moins de U1 ou de Class10.

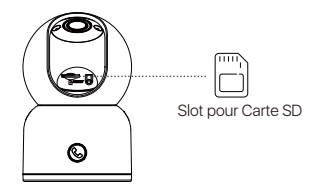

### **Mise sous tension de l'appareil**

Branchez la fiche d'alimentation sur le port Type-C se trouvant à l'arrière de la caméra, et la caméra va se démarrer.

Remarque : La caméra effectuera une vérification automatique qui prendra environs 30s pendant le démarrage, veuillez ne pas essayer de régler le dôme manuellement en ce moment-là.

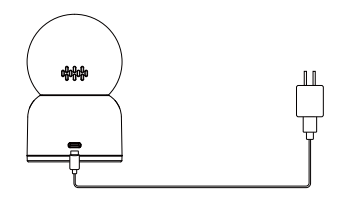

# **Installation de l'application**

1. Scannez le code QR ci-dessous pour télécharger gratuitement l'application Zosi Smart sur votre téléphone. (Vous pouvez également la rechercher et la télécharger dans App Store ou Google Store.)

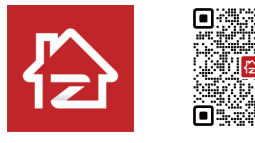

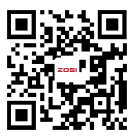

Zosi Smart Android/IOS Vidéo d'opération

## **Ajouter un appareil**

1. Ouvrez l'APP « Zosi Smart » et suivez les instructions pour vous inscrire et vous connecter.

2. Cliquez sur « + » pour ajouter un appareil et suivez les instructions pour configurer et ajouter l'appareil au réseau.

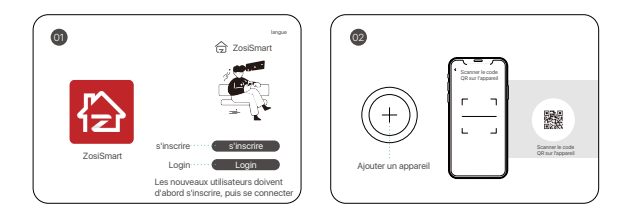

#### Ajouter la caméra par code QR :

- 1. Cliquez sur « + » pour ajouter un appareil et sélectionnez la caméra C518.
- 2. Cliquez sur « Scannez le code QR ».
- 3. Scannez le code QR de la caméra ou entrez l'ID de l'appareil manuellement.
- 4. Définissez le nom de l'appareil sur l'interface d'informations de l'appareil, puis cliquez sur « Ajouter un appareil non connecté au routeur ».
- 5. Sélectionnez le wifi auquel l'appareil doit se connecter, entrez le mot de passe Wifi correct, puis cliquez sur « Suivant ».
- 6. Scannez le code QR généré sur votre téléphone mobile par la caméra, la distance entre la caméra et le téléphone doit être moins de 15 cm.
- 7. La caméra émettra une invite vocale et vous entendrez « Wireless
- Configuration Succeed » et « Wireless connecting, please wait », puis cliquez sur « Suivant » après avoir entendu « Wireless Connection Succeed ». Puis cliquez sur « OK » , et enfin cliquez sur « Terminer » pour terminer l'ajout.

#### Ajouter la caméra via Point d'accès (AP) :

La caméra peut être ajoutée à l'App via point d'accès.

1. Cliquez sur « + » pour ajouter un appareil et sélectionnez la caméra C518.

2. Cliquez sur « Ajout un appareil via AP ».

3. Suivez les instructions de l'application pour vous connecter au point d'accès de l'appareil, puis sélectionnez le wifi auquel l'appareil doit se connecter et entrez le mot de passe correct. L'appareil se connectera automatiquement au **Wifi** 

Remarque : si l'ajout de la caméra échoue, réinitialisez la caméra en appuyant sur le bouton de réinitialisation pendant 5 secondes, puis suivez les étapes ci-dessus pour ajouter l'appareil à nouveau.

### **Notes d'installation**

1. Veuillez confirmer que la caméra a été ajoutée à l'application avant l'installation.

2. La caméra peut être installée à plat, au plafond ou au mur, il est recommandé de la placer dans un endroit avec un grand angle de vision.

#### Installation au plafond et au mur

1. Percez des trous dans le mur selon le gabarit de trou de montage et insérez les chevilles en plastique.

2. Insérez les vis de fixation et fixez le support.

3. Installez la caméra sur le support et serrez-la après avoir ajusté l'angle de la caméra.

#### Précautions d'installation et d'utilisation

1. Veuillez utiliser l'adaptateur secteur fourni avec ce produit pour alimenter la caméra. (L'utilisation d'un adaptateur secteur différent ou d'un adaptateur secteur non conforme aux instructions peut endommager la caméra.)

2. Cette caméra ne peut pas être installée à l'extérieur. Par exemple : les couloirs, les avant-toits et les cours couvertes.

3. L'installation à l'intérieur doit être tenue à l'écart d'un environnement humide ou à haute température.

4. Évitez la lumière directe du soleil pendant une longue période lors de l'utilisation de ce produit.

5. Installez et utilisez ce produit conformément aux réglementations nationales et régionales de sécurité électrique.

6. Afin d'améliorer l'expérience utilisateur, l'APP sera mis à jour de temps en temps, les opérations spécifiques seront légèrement différentes, veuillez suivre les directives de l'APP.

#### **Installation murale ou au plafond**

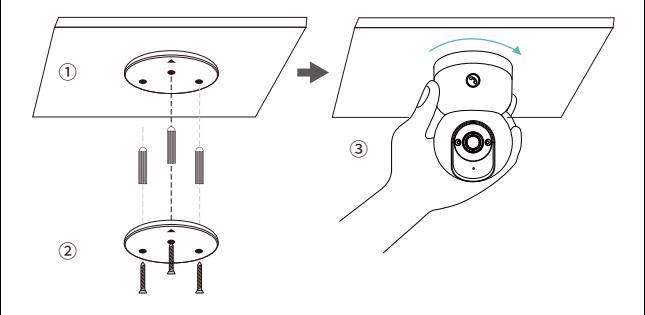

1. Percez des trous dans le mur et y insérer des chevilles en caoutchouc en fonction des autocollants de positionnement.

2. Serrez les vis pour fixer le support de montage en place.

3. Fixez la caméra et alignez-la avec le support, puis tournez la caméra dans le sens des aiguilles d'une montre pour la verrouiller en place.

Remarque : Pour retirer la caméra sur support, tournez-la dans le sens inverse des aiguilles d'une montre.

# **AVSS**

Téléchargez et installez le logiciel AVSS et suivez la notice pour terminer l'installation.

Lien de téléchargement officiel : https://www.zositech.com/app/

Double-cliquez sur l'icône «AVSS», choisissez la langue et cliquez sur «Log in». Note : il est recommandé de se connecter avec le compte de Zosi Smart App pour éviter plusieurs comptes utilisant.

Scannez le code QR ci-dessous pour regarder la vidéo d'opération.

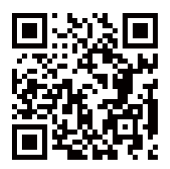

# **FAQ**

Q: Pourquoi l'appareil est-il hors ligne ?

Veuillez vérifier si l'appareil est connecté au réseau, si le routeur fonctionne normalement et si l'adresse IP est bien obtenue automatiquement.

Q: Pourquoi les fichiers vidéo ne peuvent pas être trouvés ? Veuillez vérifier si la carte SD est endommagée, si la date de recherche des fichiers est valide et si l'heure système de l'appareil est correcte.

Q : La caméra prend-t-elle en charge la détection de mouvement et la capture d'image ?

R : Elle capture automatiquement des images lorsqu'elle détecte des personnes, des voitures ou un changement d'images détectées. Les utilisateurs peuvent également capturer manuellement des images à l'aide de notre application Zosi Smart.

# **Conformité**

### **Déclaration de conformité FCC**

Cet appareil est conforme à la partie 15 des règles de la FCC.

Le fonctionnement est soumis aux deux conditions suivantes :

(1) Cet appareil ne doit pas causer d'interférences nuisibles.

(2) Cet appareil doit accepter toute interférence reçue, y compris les inférences susceptibles de provoquer un fonctionnement indésirable.

### **Déclaration de conformité CE**

ZOSI déclare que l'appareil est conforme aux exigences essentielles et aux autres dispositions pertinentes de la directive 2014/53/EU.

# **Mise au rebut correcte de ce produit**

Cette marque signifie que le produit ne peut pas être jeté avec les autres déchets ménagers dans toute l'Uion Européenne. Pour éviter tout dommage éventuel à l'environnement ou à la santé humaine résultant d'une élimination incontrôlée des déchets et pour promouvoir la réutilisation durable des ressources matérielles, veuillez le recycler de manière responsable. Pour retourner votre appareil usagé , veuillez visiter le système de retour et de collecte ou contacter le revendeur auprès duquel le produit a été acheté. Il peut emporter ce produit pour un recyclage respectueux de l'environnement.